## **Job Aid: Completing your New Hire Benefit Event**

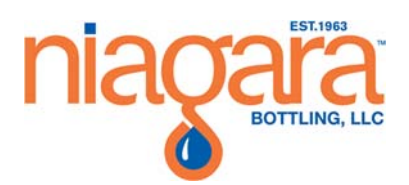

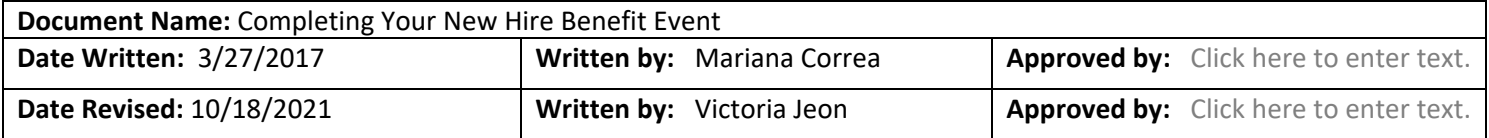

## **Overview**

This job aid will walk you through the steps of completing your New Hire Benefit event in Workday.

## **Procedure**

## **[PART 1]**

1. Open an internet browser like Firefox or Google Chrome and access Workday via Splash.

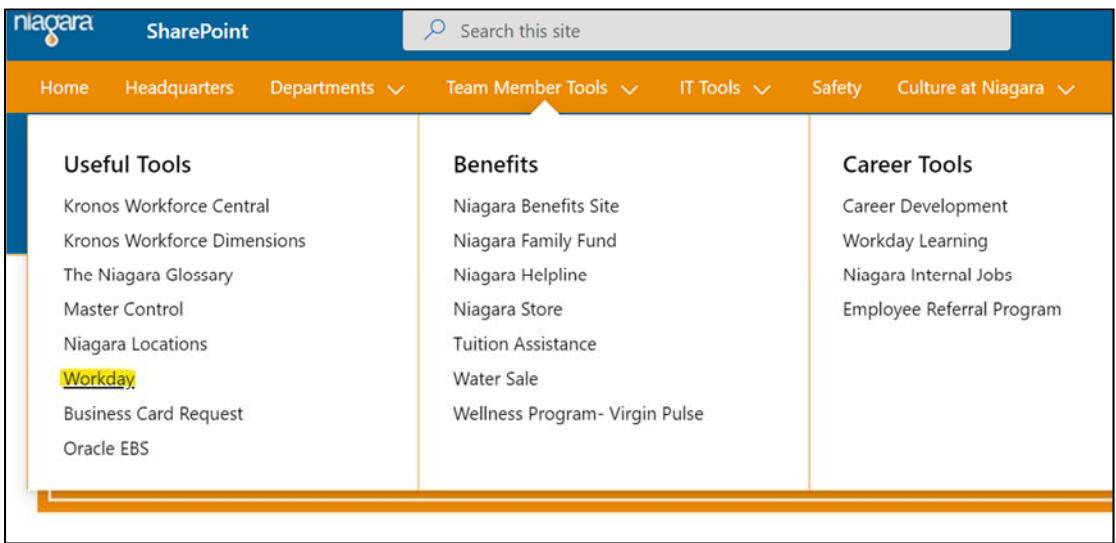

2. From the Workday home page click on the Inbox worklet located in the top ribbon then select your New Hire Benefit event.

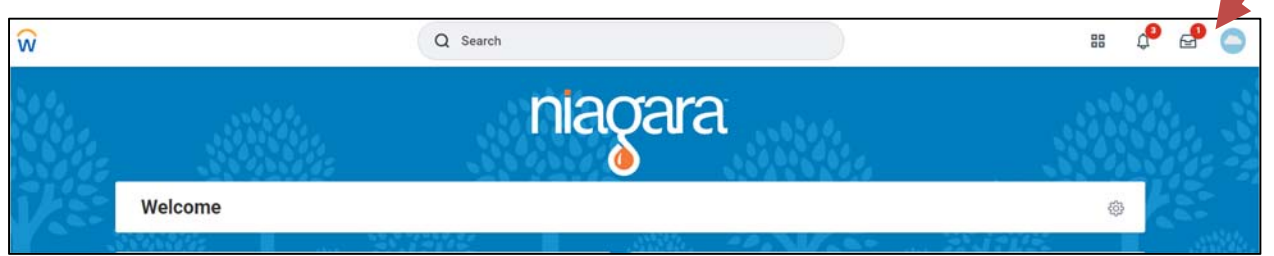

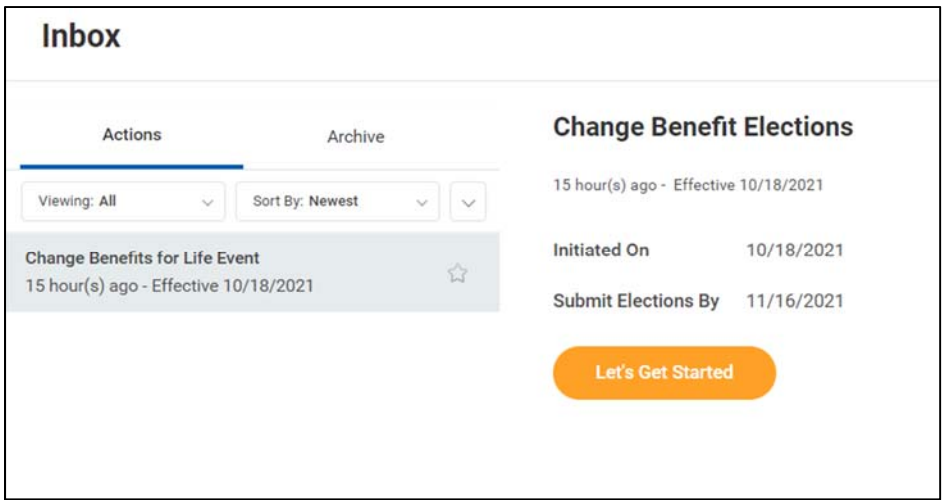

3. Click "Let's Get Started" when you are ready to select your plans. From that screen you can start selecting your healthcare elections. Hover over and select the "Enroll" button on the medical, dental, vision or GAP coverage you wish to select.

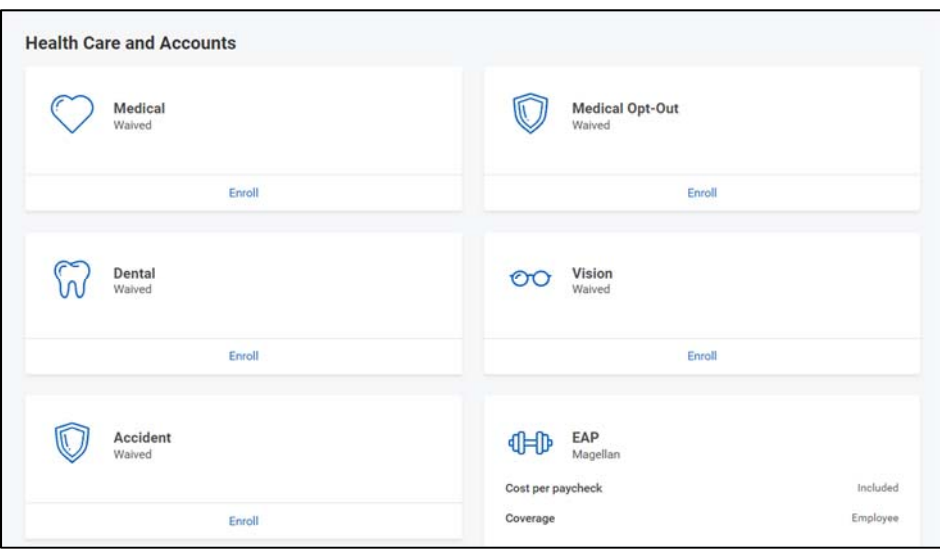

a. **IMPORTANT**: If you are **WAIVING** Niagara Medical, you must enroll in the *Medical Opt Out* plan and provide a reason. **If you do not pick a medical plan, you will receive an error message on the last page of the enrollment process that requires you to restart.**

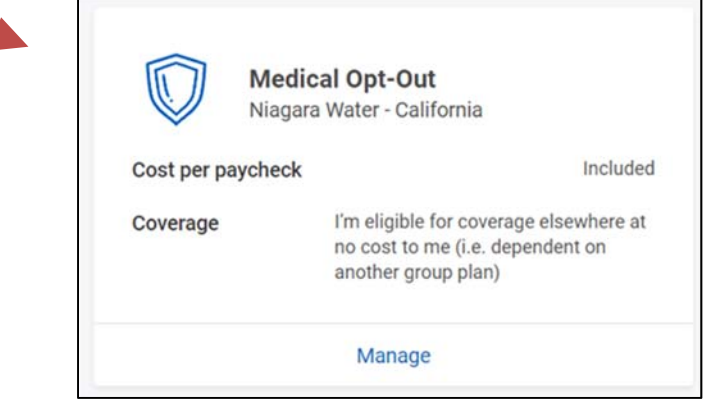

b. Once you elect your benefit plan, select the plan and click "Add New Dependent" to add your dependents to your plan.

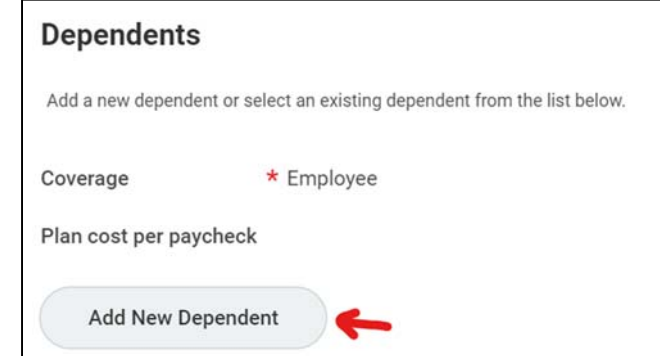

4. Then it will ask you an option to use the dependent you are adding to your plan as "**Beneficiary**." Decide if the dependent will also be a Life Insurance beneficiary.

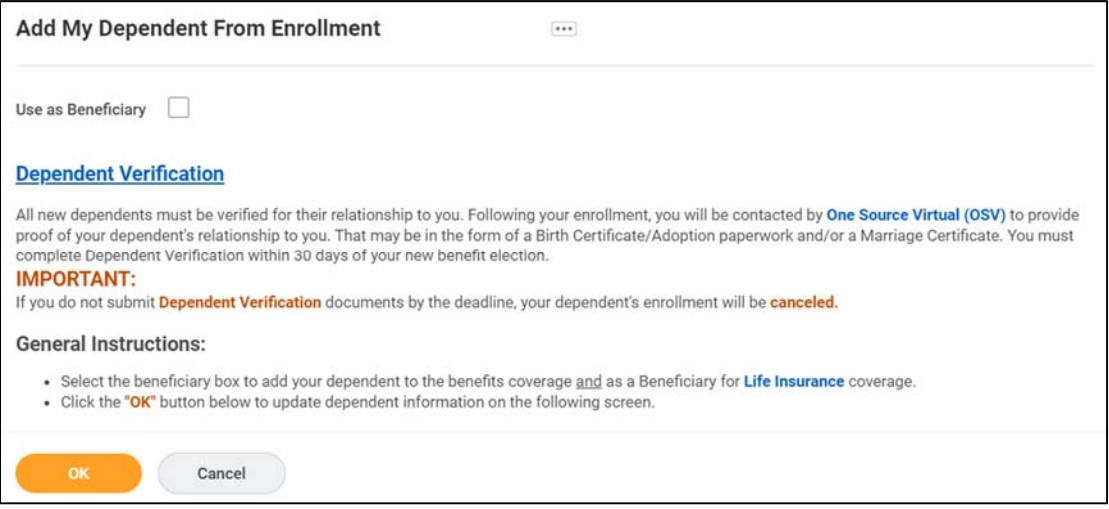

- 5. On the next screen fill in all of the required fields.
	- a. Make sure you add an address for your dependent. (you can either use your existing address or enter a new address information below)
	- b. Under National ID, enter your dependent's SSN.

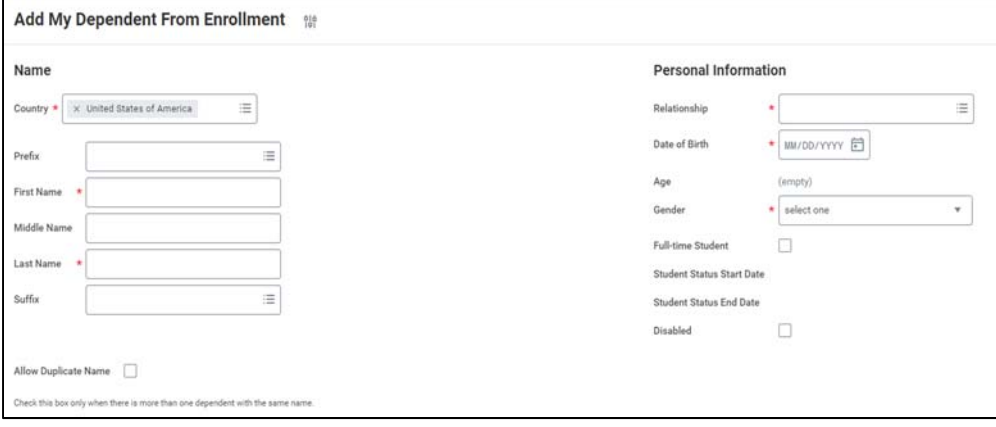

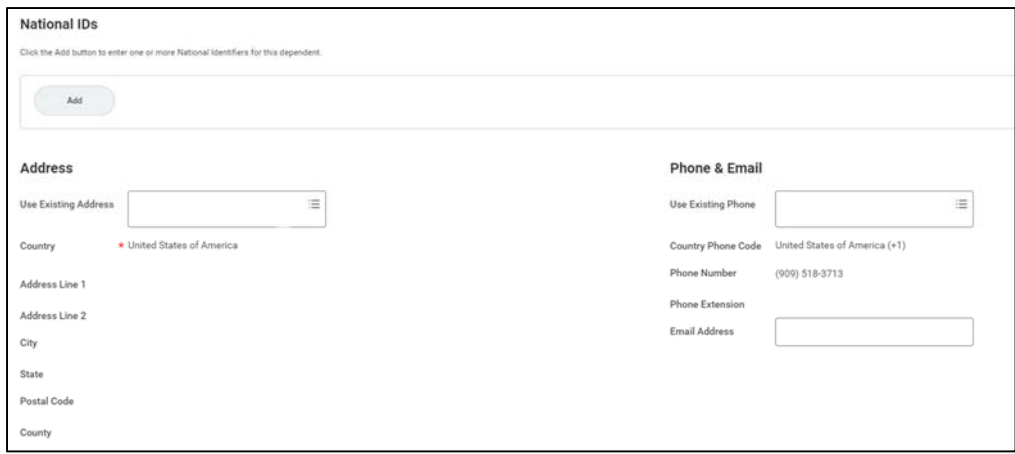

- 6. Once you have entered your dependent's demographic data, select the OK button.
	- a. You will then be redirected to the dependents page. Go ahead and click on the dependents you would like to include in your plan. Your dependent(s) will be listed to each line of coverage (Medical, Dental, Vision) so you would simply have to select the dependent(s) from the list and hit "save" for each plan.
- 7. If you elected the *Aetna PPO HSA* medical plan, you have an option to select the annual or per paycheck amount that you want to contribute through Payflex and click the save button to complete.
	- a. If you want to opt out, select Waive.

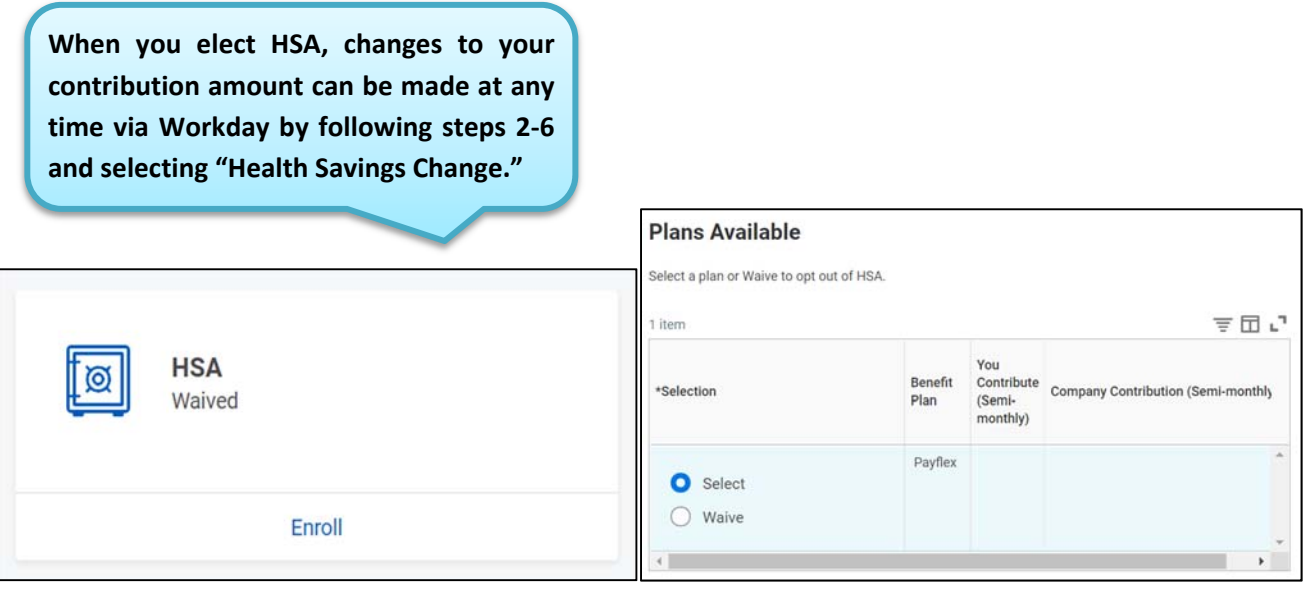

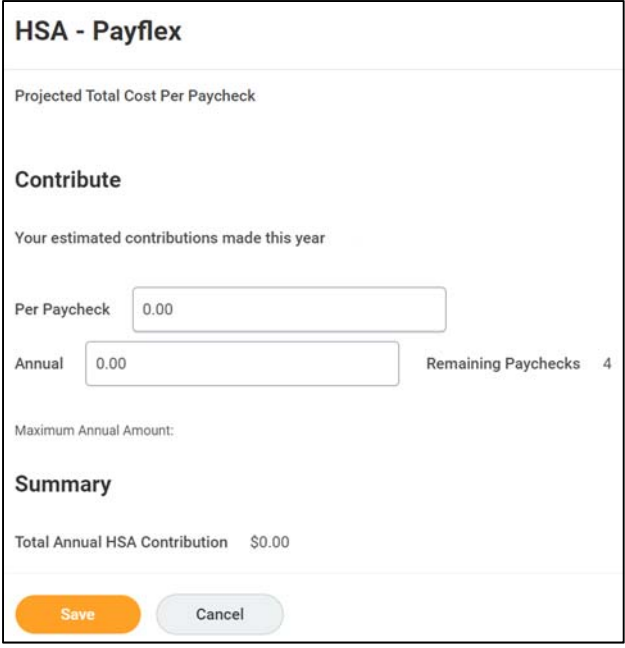

8. Your next options are *Flexible Spending Accounts* ‐ Traditional FSA, Limited Purpose FSA or Dependent Care FSA.

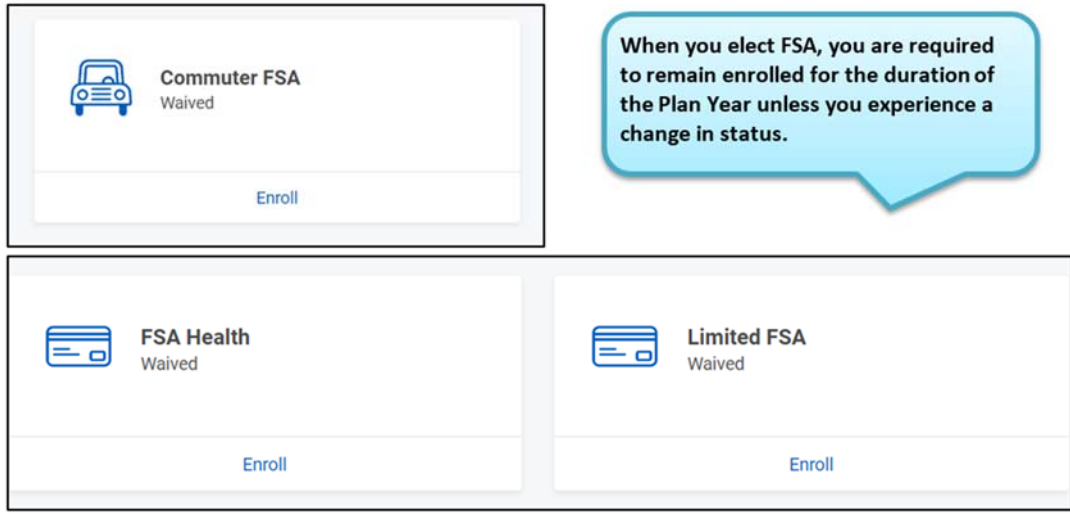

- 9. The next page is in reference to your life and disability options. Select the Supplemental Life options you would like for yourself, spouse and child(ren).
	- a. **NOTE:** If selecting Supplemental Life for your Spouse or Child(ren) it is recommended that you select yourself as a beneficiary. Add yourself in the prompt by clicking the plus sign below "**Primary**  Beneficiaries"  $\rightarrow$  Add Beneficiaries  $\rightarrow$  enter the percentage amount.

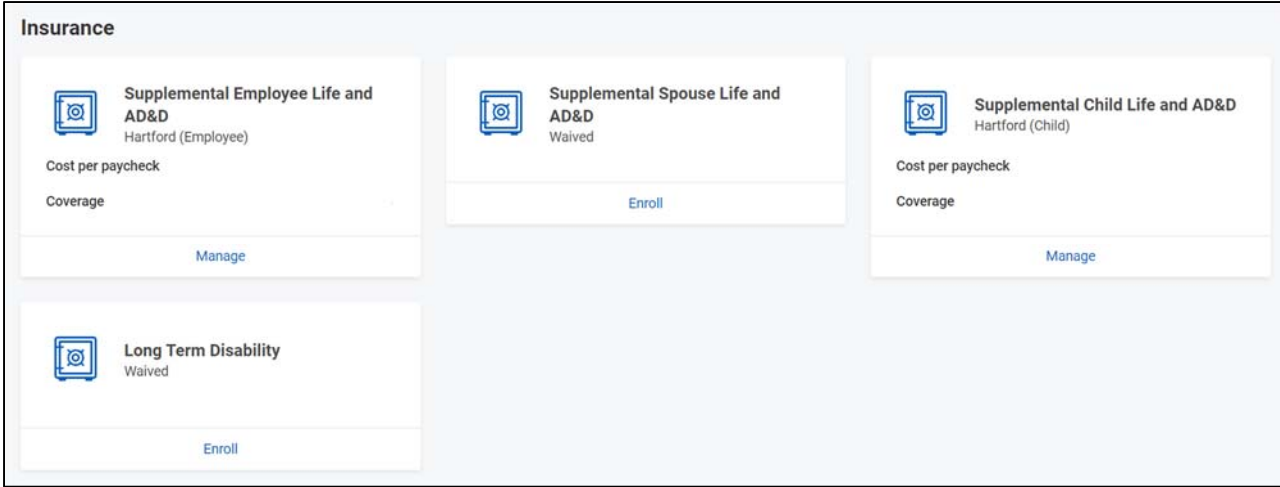

- 10. If you elect Supplemental Life coverage, please designate your beneficiaries. If you elected your previous dependents to be your beneficiaries select Beneficiary Persons. If you would like to have another person(s) outside your previously listed dependents select Create. You will be prompted to determine whether each of your beneficiaries are Primary or Contingent benefactors.
	- a. Note: if selecting multiple benefactors for one line of coverage the total benefit percentage must sum up to 100.

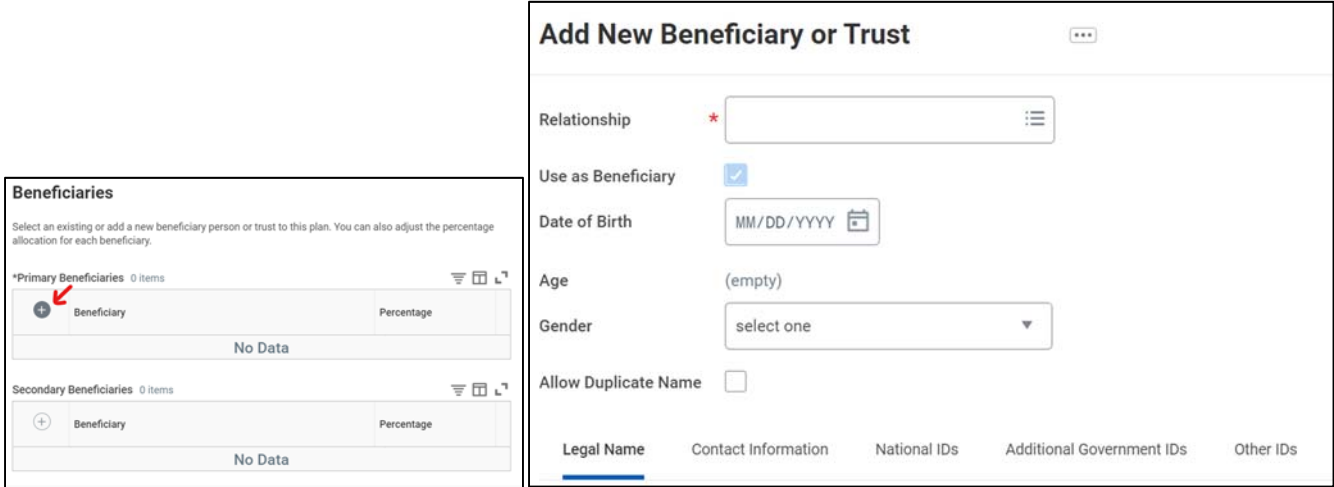

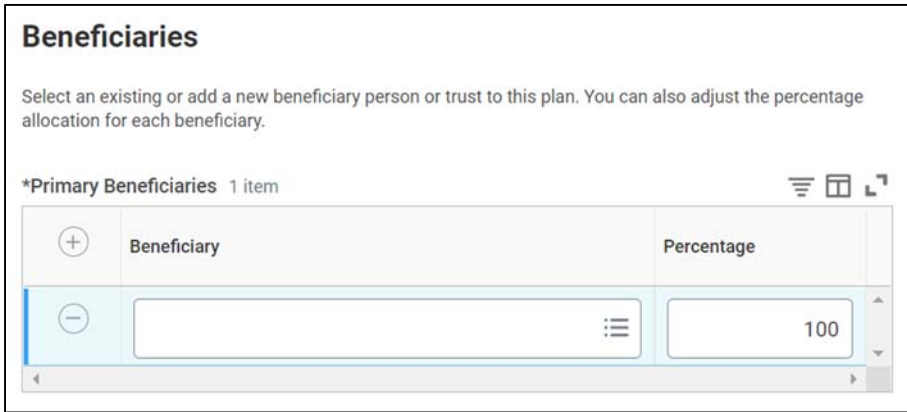

- 11. Next up, Electronic Distribution Consent, Legal Shield and Pet Assure.
	- a. You must choose to **Elect** Electronic Distribution Consent, and then choose a Coverage. You can modify this choice anytime.

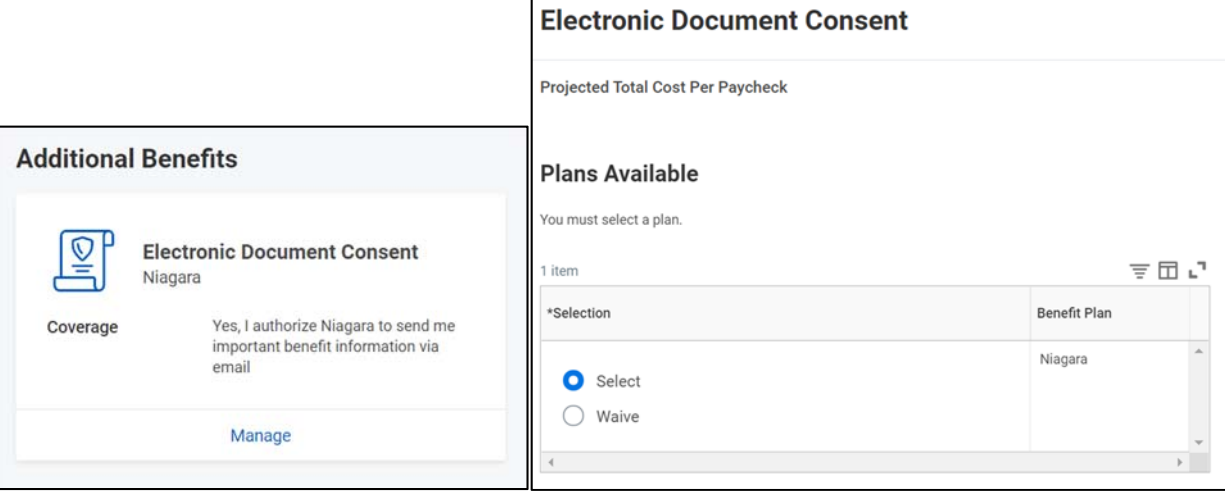

b. Select enroll for the Legal Shield or Pet Assure coverages you want, if not, simply *skip*. After this step, click "**Review and Sign**" button at the very bottom to review your new benefits one last time.

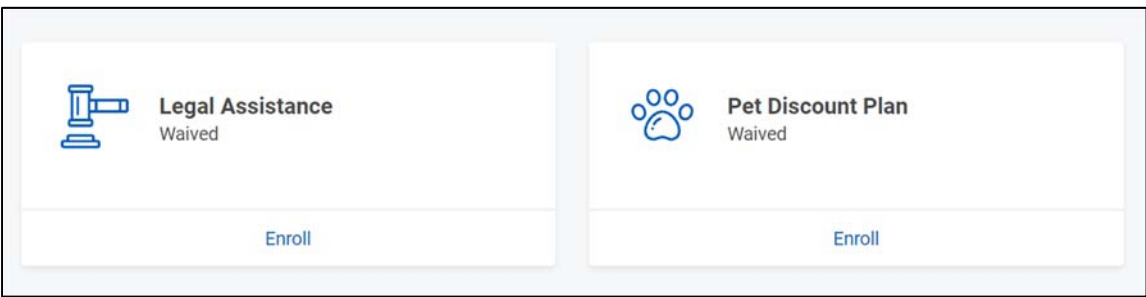

12. Review all elections and verify accuracy. Select the *Cancel* button at the bottom to correct any mistakes.

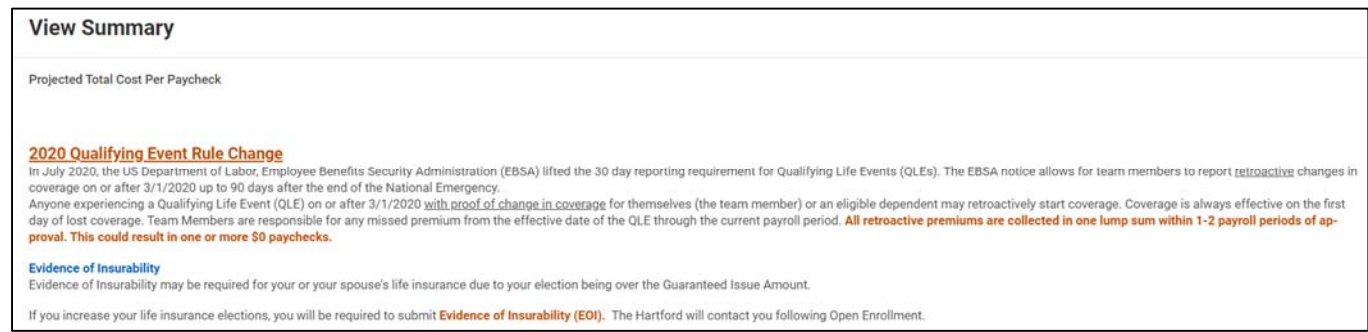

- 13. If your elections are as you intend, scroll to the bottom of the page and review the Legal Acknowledgements. Select *I Accept.*
	- a. Note: It is always recommended to print or save an electronic copy of your elections for future reference.
- b. Select the I Accept button
- c. At the bottom, select the **Submit.**

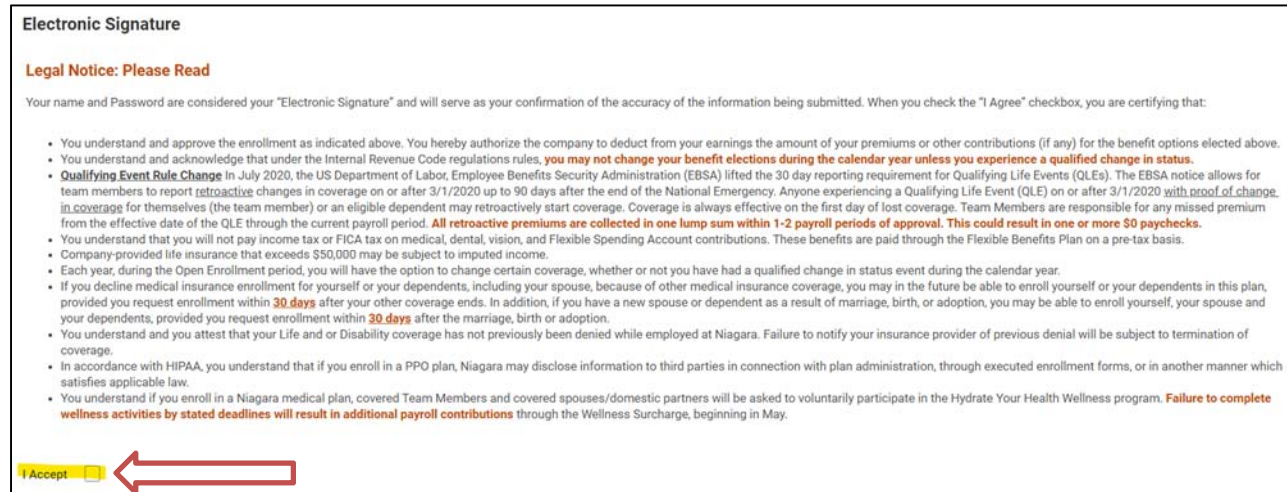

14. Print your Confirmation Statement and store a copy on your computer.

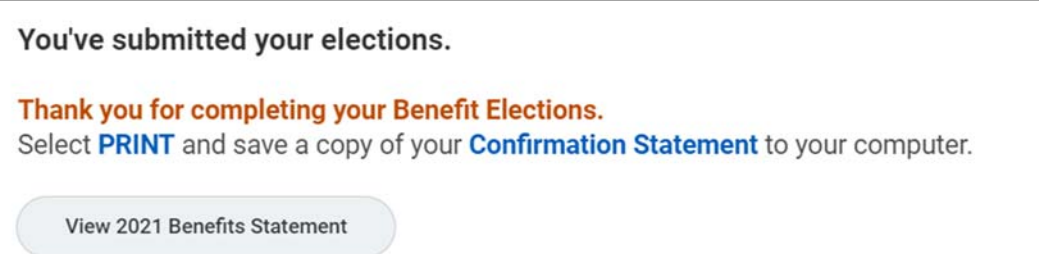